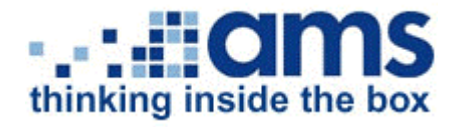

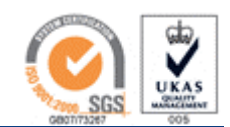

l.

 **Store it | Scan it | Convert it | Manage it** 

# **Storage Online User Guide (v2.0)**

## **Contents**

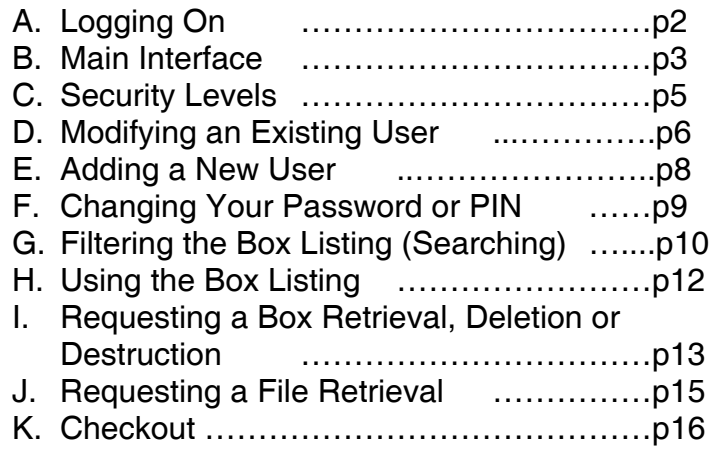

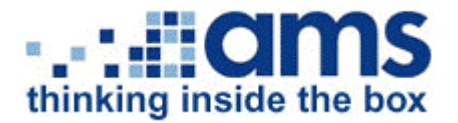

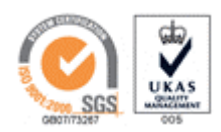

 $\frac{1}{\sqrt{2\pi}}\frac{1}{\sqrt{2\pi}}\frac{1$ 

#### **A. Logging onto the system**

The Store Online website has a URL of

**'https://aso.archivems.co.uk/amstoreonine/logon.asp'**. Either point your browser directly at this link or follow the 'customer login' link from our main website at **'http://www.archivems.co.uk'**.

In the account number and username boxes, enter the information either as per your original application form or as created by your Storage Online administrator using the Store Online service.

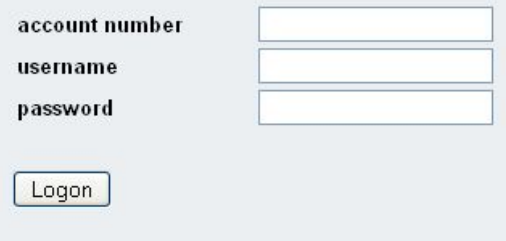

In the password box, enter your password  $-$  please note that this is case sensitive.

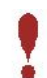

*Ensure that you don't have Caps Lock on unless your password is in uppercase!* 

Click the Logon button and the Store Online system will validate your user details. Once validated you will see the Welcome screen showing any relevant account messages.

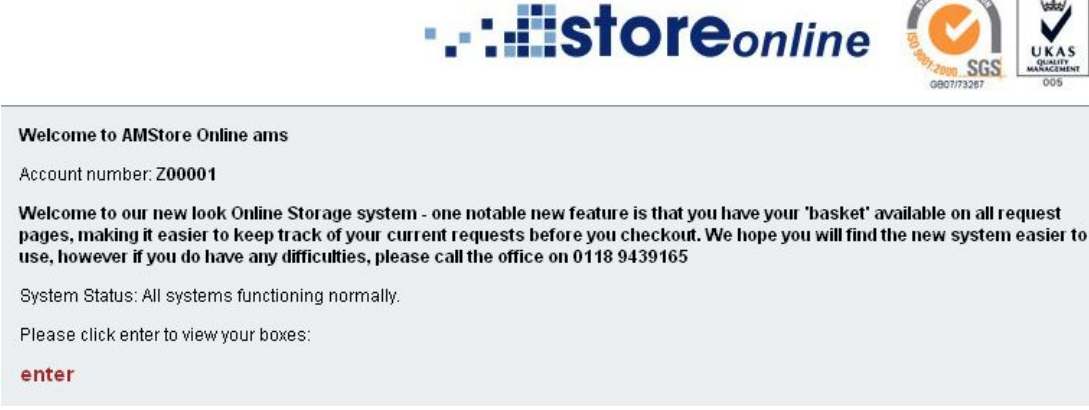

Click the '**enter**' link to enter the system.

If you do not know your login details you should check with your Storage Online administrator, or if you are the Storage Online administrator you can contact AMS Support Services by emailing [support@archivems.co.uk](mailto:support@archivems.co.uk) or calling 0118 9431443 and selecting option 5 for technical support.

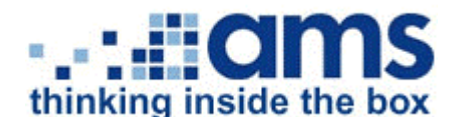

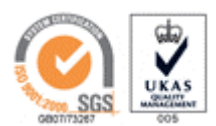

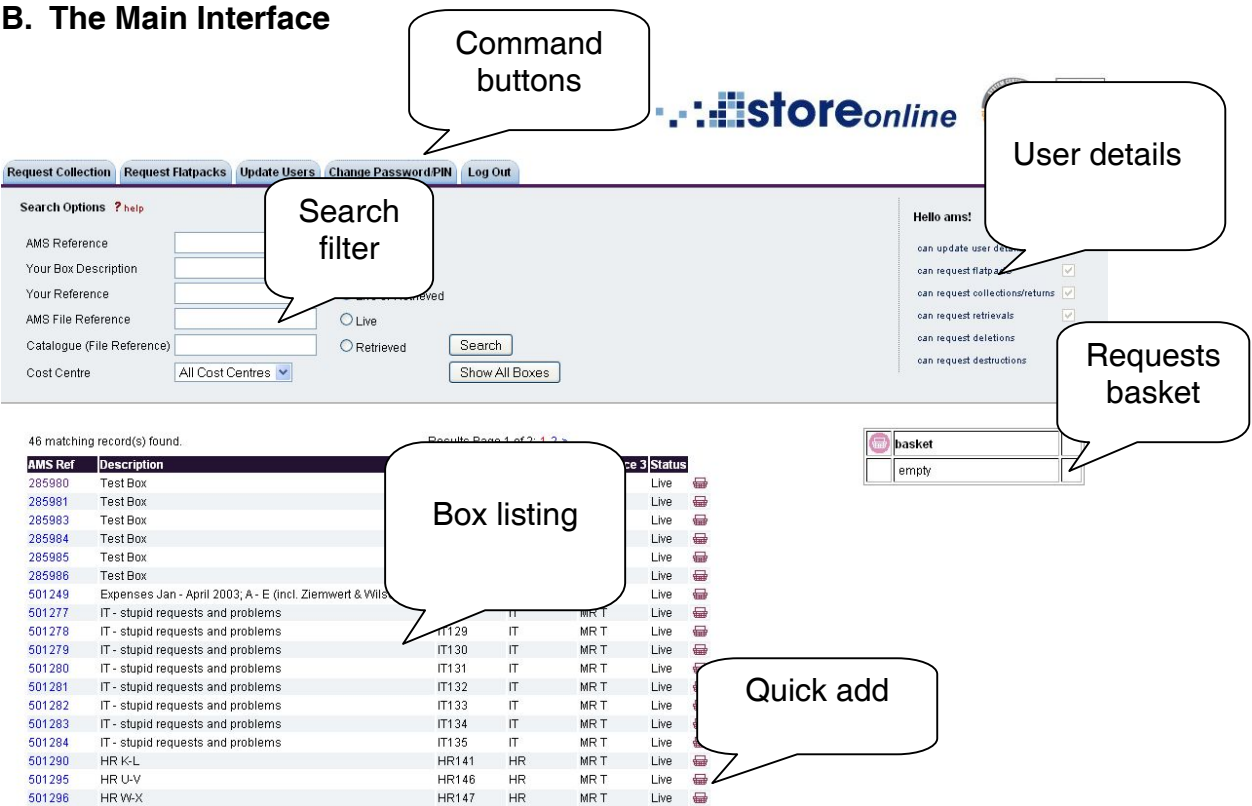

#### **User Details**

Displayed here are your current logged-on account number and username, together with your account/user level for managing other users and boxes.

To change user details or add new users to your account, please refer to sections C and D below.

#### **Command Buttons**

These buttons allow you to request returns, flatpacks and collections, update users, change your password or PIN and log out.

Only buttons that you have permission to use will be displayed.

#### **Search Filter**

These options will help you to find a specific box or file by filtering the box list. For help on using these options, please refer to section E (Filtering the Box Listing).

#### **Box Listing**

This shows the complete list of your boxes in storage as defined by any filter options applied.

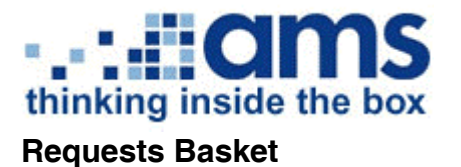

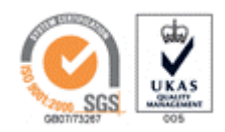

Any requests made will be added to the on screen basket, allowing you to keep an eye on your current requests as you search for more boxes/files.

## **Quick Add**

This basket icon  $\overline{\mathbf{u}}$  alongside the box listing allows you to add boxes to your basket without going into the box details. This icon is only available if you have permission to make box requests. If the box is greyed out, this means the box has been retrieved.

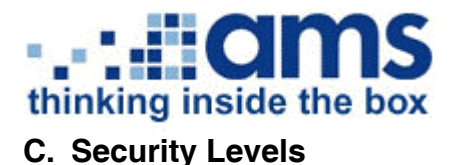

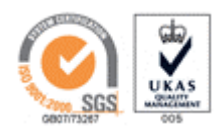

We offer 5 levels of security:

**Level 0**: Any person from your organisation is able to request any service. We will make every endeavour to ensure that the person making the request is a valid member of your organisation. If the person making the request is unfamiliar or the delivery address is unknown then we may ask for a fax or email confirmation of the request before processing.

**Level 1**: Any person from your organisation is able to make requests for flatpacks, collections of new boxes, retrievals and deletions. Destructions will only be allowed from persons authorised to do so by the admin contact.

**Level 2**: Any person from your organisation is able to make requests for flatpacks, collections of new boxes and retrievals. Deletions and destructions will only be allowed from persons authorised to do so by the admin contact.

**Level 3**: Any person from your organisation is able to make requests for flatpacks and collections of new boxes. Retrievals, deletions and destructions will only be allowed from persons authorised to do so by the admin contact.

**Level 4**: Full security – requests for any service will only be allowed from persons authorised to do so by the admin contact.

If you wish to change your current level of security please contact the Storage Services Team at **[retrievals@archivems.co.uk](mailto:retrievals@archivems.co.uk)** or **0118 943 9165**.

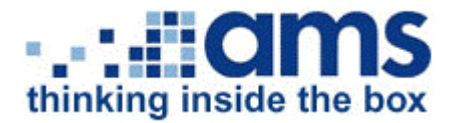

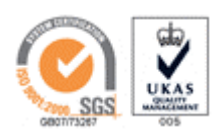

## **D. Modifying an Existing User**

To modify an existing user:

Click the **Update Users** button on the main screen.

The **User Details** screen will be displayed:

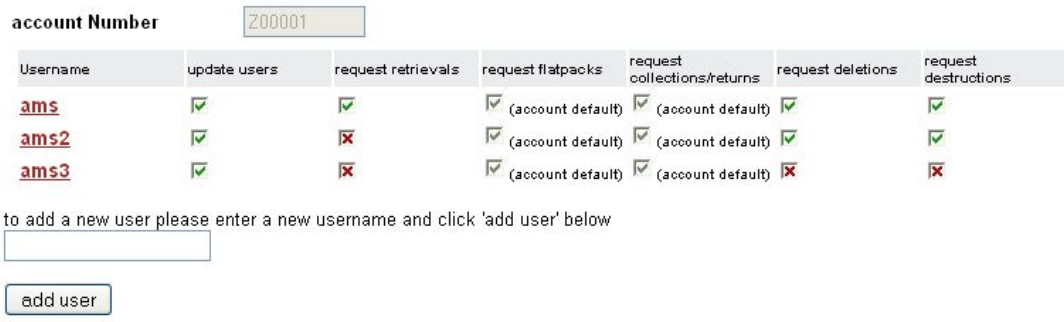

Click on the username you wish to modify (underlined) and the **Username Properties** screen will be displayed:

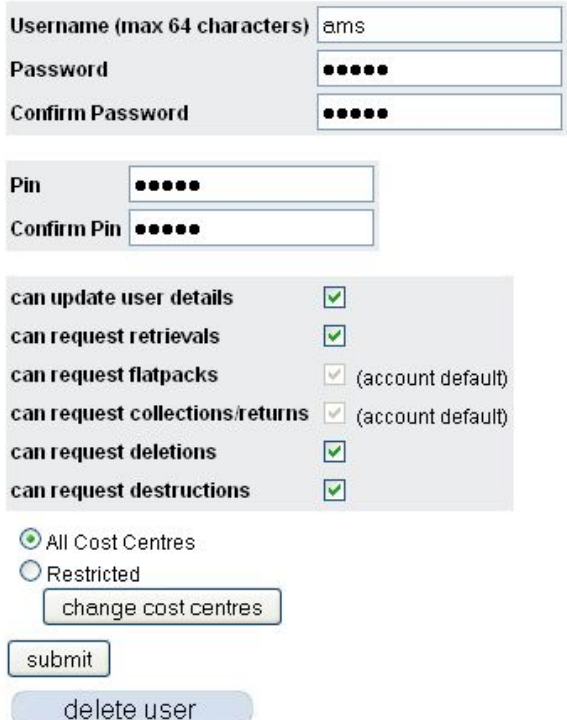

To modify details, make the changes as required and click on the **submit** button.

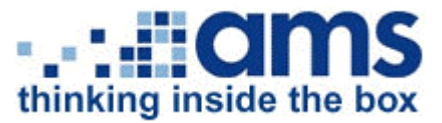

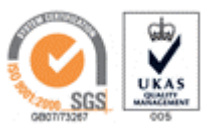

If you have more than one cost centre you can restrict users so that they can only see the records of certain cost centres by selecting the restricted radio button and then clicking '**change cost centres**'. A new window will pop up with a list of your cost centres and you can check/uncheck these to allow/disallow access. Once you have selected cost centres then you may close the window and '**submit**' the Username Properties screen.

To delete a username, click on the '**Delete User**' button.

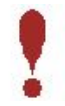

*Ensure you do not delete your primary username! If you do, please contact AMS IT Services at [support@archivems.co.uk](mailto:support@archivems.co.uk) to have it reinstated.* 

Please be aware that you will not be able to change any permissions that are set at Account level. The account level will have been chosen when the account was initially set up.

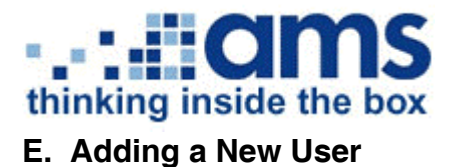

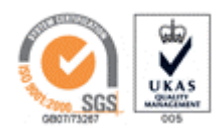

Follow the instructions in section C above to get to the **User Details** screen.

Simply type a new username into the text field and click the 'add user' button – this will redirect you to the **Username Properties** screen as described above. Enter the required details and click 'submit' to finish.

*Please remember that passwords are case sensitive!* 

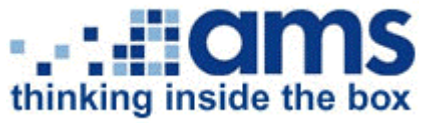

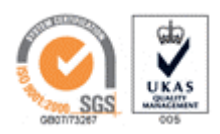

### **F. Changing your password or PIN**

To change your password or PIN you need to click the **change password/pin button** on the **Main Interface**.

You will then be prompted to enter your new password/PIN and then confirm your new password/PIN.

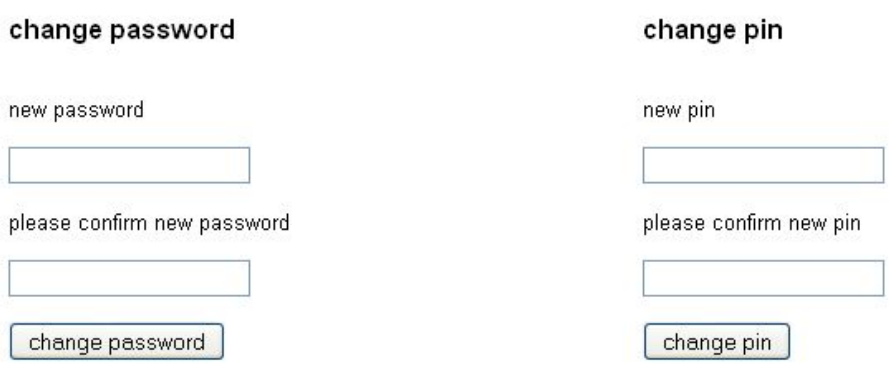

Please remember that your password is case sensitive.

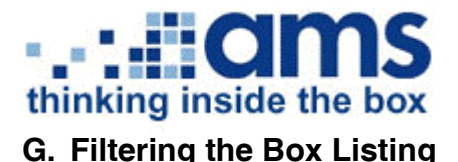

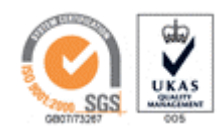

When you first access the system, all live or retrieved boxes are shown in the Box Listing.

To help you to locate a required box or file, you can filter the Box Listing by entering a specific AMS Box or File Reference, searching for your box description or reference, searching for your catalogued file reference or selecting a status (Live, Retrieved, or Live or Retrieved).

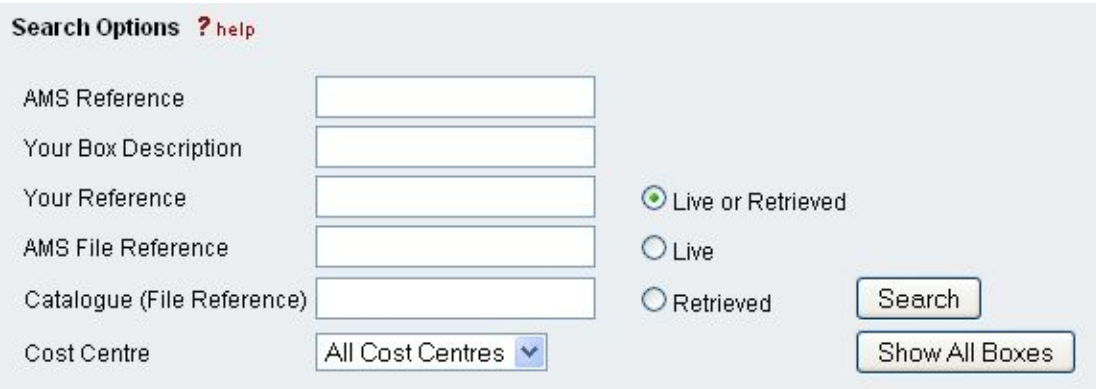

**AMS Reference** is our box reference, usually a six digit number, e.g. 123456

**Your Box Description** is the description or name of the box you have given us.

**Your Reference** is any other reference you may have given us for the box alongside Your Box **Description**.

**AMS File Reference** is our file reference, this usually has six digits and is prefixed with an F, e.g. F123456. The F may be omitted when searching.

**Catalogue (File Reference)** is any indexing information or cataloguing regarding files, e.g. names, dates or addresses.

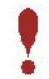

*Please note that you will only be able to search for individual files if y ou have used AMS Cataloguing services.* 

**Cost Centre** – if you have more than one cost centre you will also be able to filter by cost centre by using the drop down menu.

When specifying text to be searched for in the reference fields there is no need for any 'wildcard' characters:

Searching for 'Leave' would find boxes with references of 'Leavers Files' and 'Forms for Leavers 1999'.

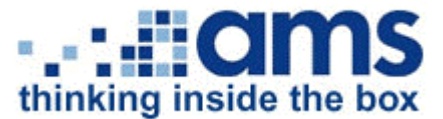

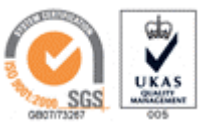

Once you have selected your filtering criteria, click the '**search**' button and the **Box Listing** will be regenerated to reflect this filtering. (Unless you have searched for an **AMS File Reference** in which case you should be taken directly to the **File Properties** screen.)

If you are searching under **Catalogue (File Reference)** then all boxes containing files with the relevant reference will be listed:

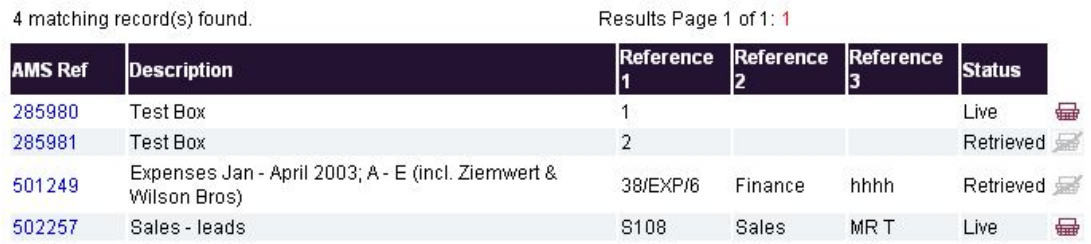

Select a box to view its contents; once in the file listing you will see that matching files are highlighted with a red exclamation mark. You can also search for the file by clicking **ctrl+f**:

#### **Back to search results**

#### **Request Retrieval | Request Deletion**

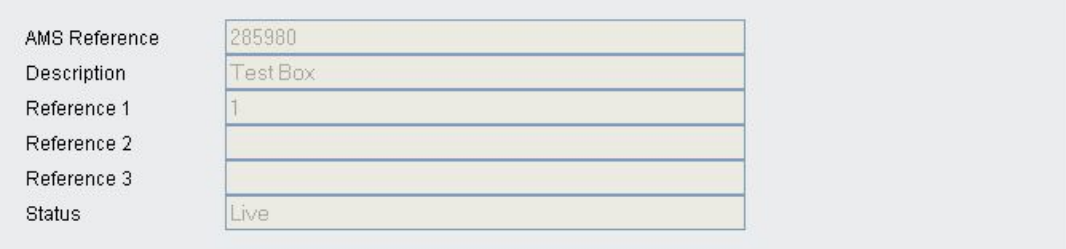

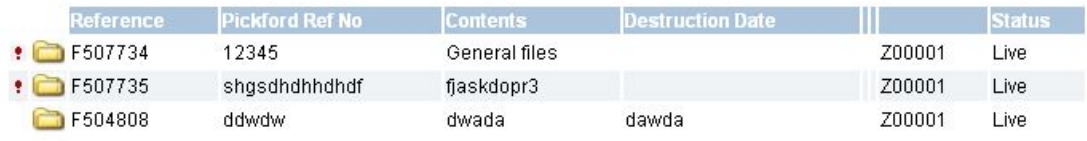

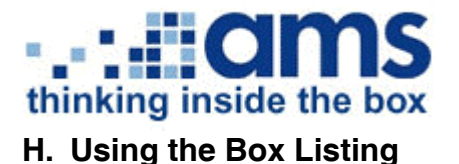

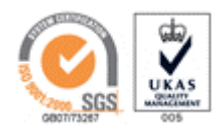

Only so many boxes can be displayed on the screen at any one time.

This means that the entire Box Listing may be spread over several pages and the page selector will be displayed at the top of the screen:

Results Page 1 of 27: 1 2 3 4 5 6 7 8 9 10 > >>

To view the contents of any page, simply click on the required page number, the single chevron to go to the next page, or the double chevron to go to the last page.

To view the properties of a box or to view the cataloguing (if any), click on the required **AMS Ref** number of the box.

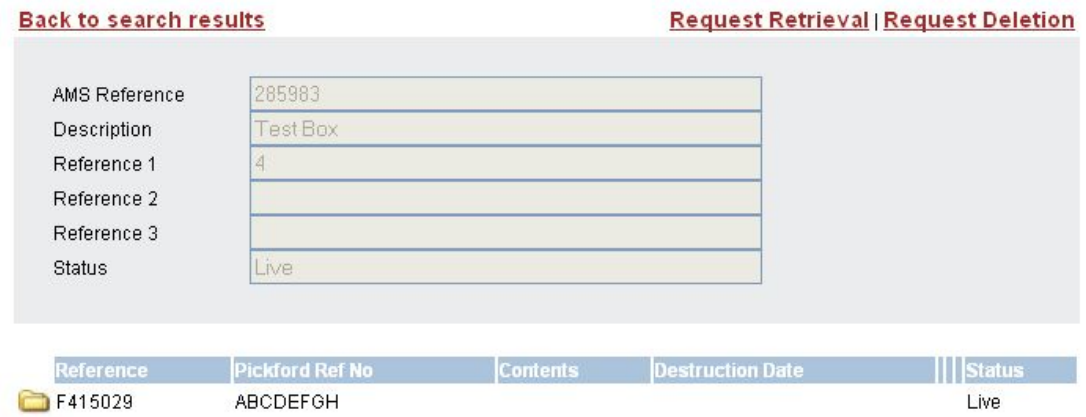

This will display the **Box Properties** screen:

To view the properties of a file (catalogued contents of a box), click on the File Icon, this will display the **File Properties** screen:

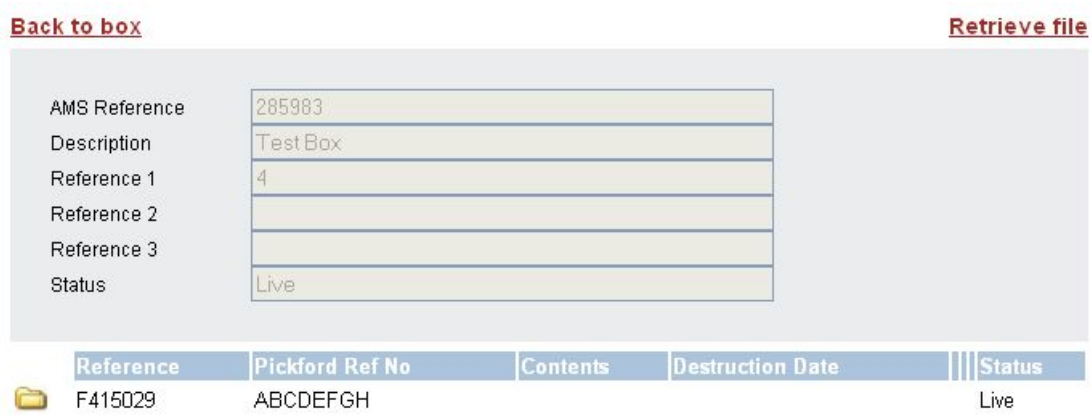

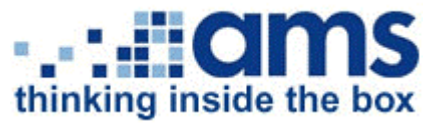

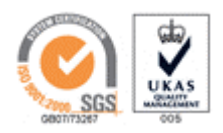

## **I. Requesting a Box Retrieval, Deletion or Destruction**

To request a **Box Retrieval** you will first need to find the required box in the **Box Listing**. Use the filter options as described in section F (if you need to) to help you do this.

Note – you will only be able to do the following if you have permission to make box/file requests.

Once you have found the required box you have two options:

• Add the box to the basket by using the 'quick add' basket icon  $\frac{1}{\sqrt{1+\frac{1}{n}}}\alpha$ the end of the row next to the status:

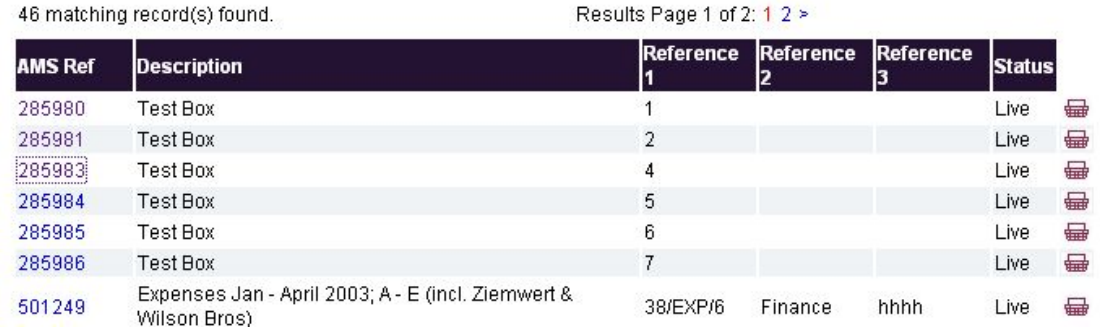

• To check the contents of the box before you request it, click on the AMS Ref number to open the Box Properties Screen (see section G above.)

If you are able to request box retrievals, click on the **Request Retrieval** link to add this box to your basket:

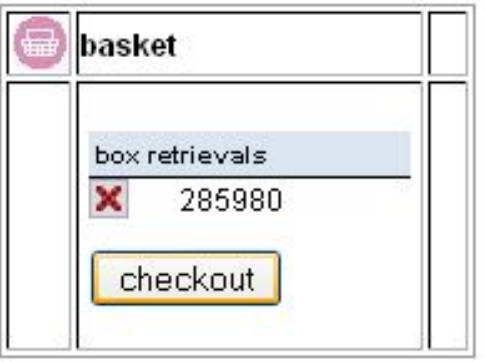

If you require an urgent service you will be able to add this at the checkout stage. Please refer to section K (**Checkout**) for managing and committing the basket for request.

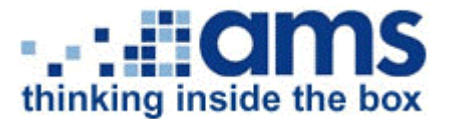

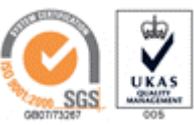

Deletions and Destructions are handled in the same manner by clicking '**Request Deletion**' from the Box Properties Screen if you have permission.

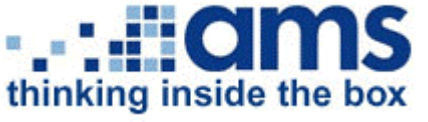

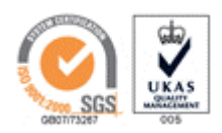

#### **J. Requesting a File Retrieval**

To request a **File Retrieval** you will first need to find the required File or the box that it's in by using the search filter options as described in section E.

When you have located the correct file you can simply select **Retrieve File** from the File Properties screen, this will add the file to your requests basket:

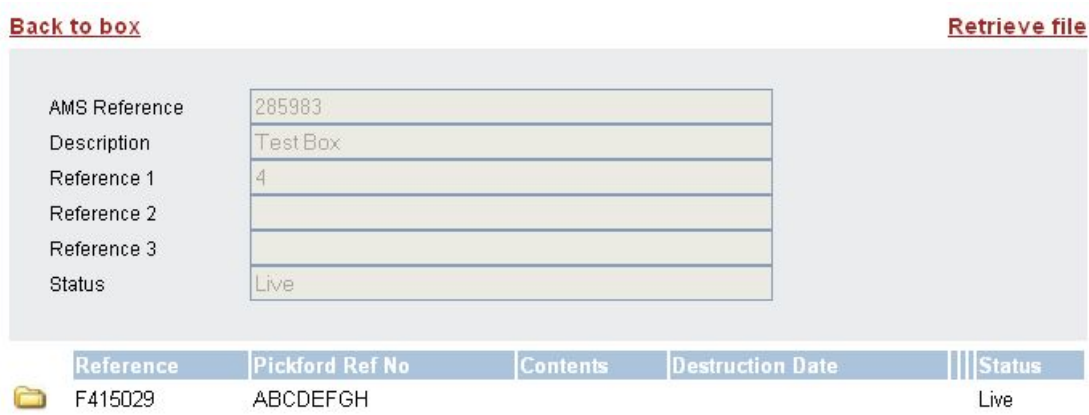

If you require an urgent service you will be able to add this at the checkout stage. Please refer to section J (**Checkout**) for managing and committing the basket for request.

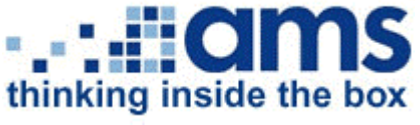

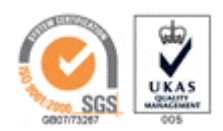

#### **K. Checkout**

The checkout process is split into two separate pages. At the first stage you will check your requests and you have the opportunity to select an urgent service for any file/box retrievals. To select an urgent retrieval simply tick the urgent box for the relevant box/file:

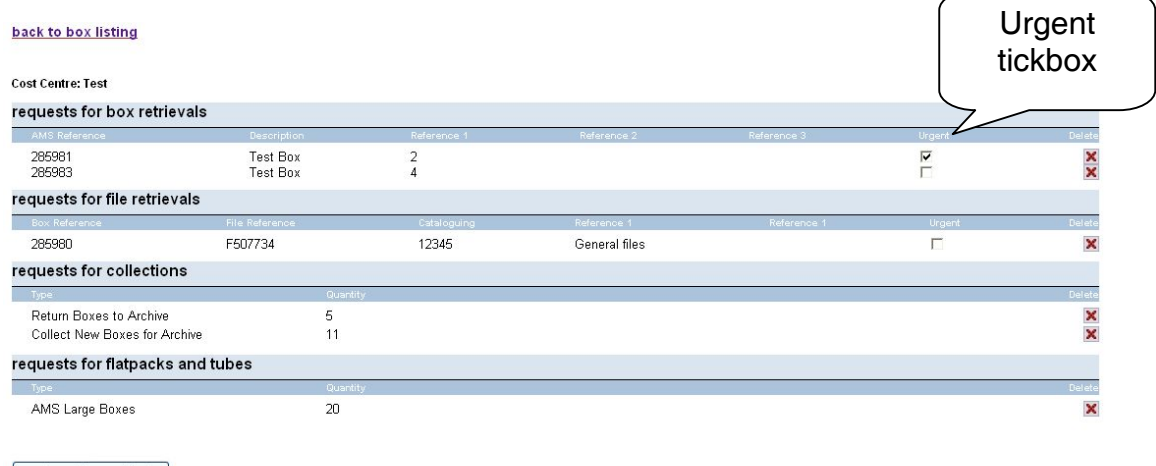

confirm delivery details

#### To **Delete a Request**:

Simply click the delete button  $\mathbf x$  next to the item you wish to delete.

When you are happy with your request list click the **confirm delivery details**  button below the request list.

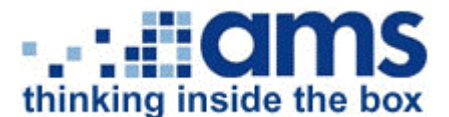

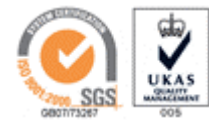

The following page will prompt you to confirm your delivery details including a PO reference and any comments you may have:

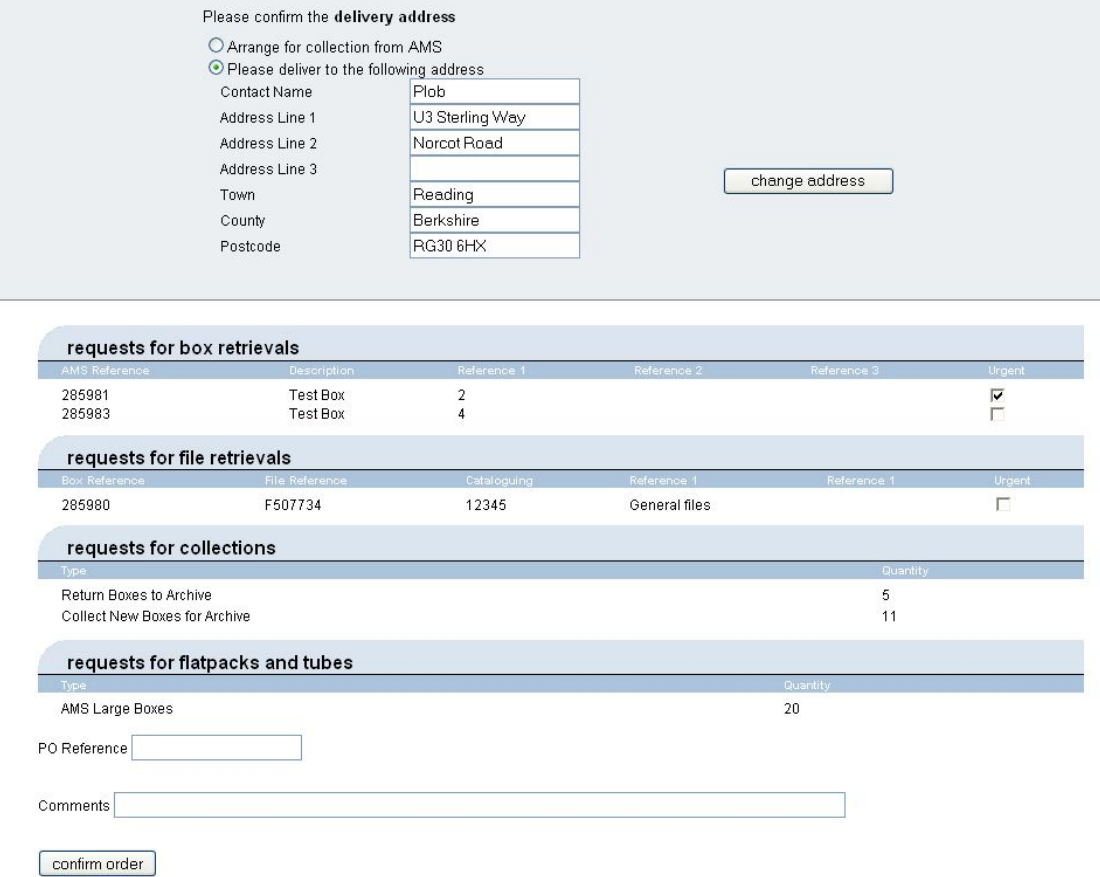

If you wish to use your own transportation please select the **Arrange for collection from AMS** radio button.

The delivery address shown will be the default delivery address used for your account. To view other addresses available please select the **change address** button.

If necessary you may also free type your address details over the details shown – please note that the fields will be disabled if you have selected **Arrange for collection from AMS**.

If we have a default **PO Reference** for you then this may be pre-filled in the text box. If you use a new **PO Reference** for each request then you will not be able to proceed without entering the new **PO Reference** in the relevant field.

The **Comments** section is optional and for any additional information that you think we may require. This could be additional delivery or collection instructions.

When you are ready to complete your request click the **confirm order** button.

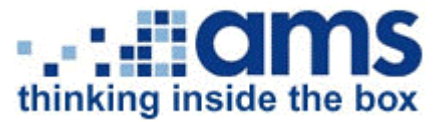

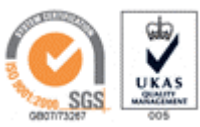

You may have to wait a short time whilst your order is being processed; when the order has been received the confirmation screen will be displayed with your request number:

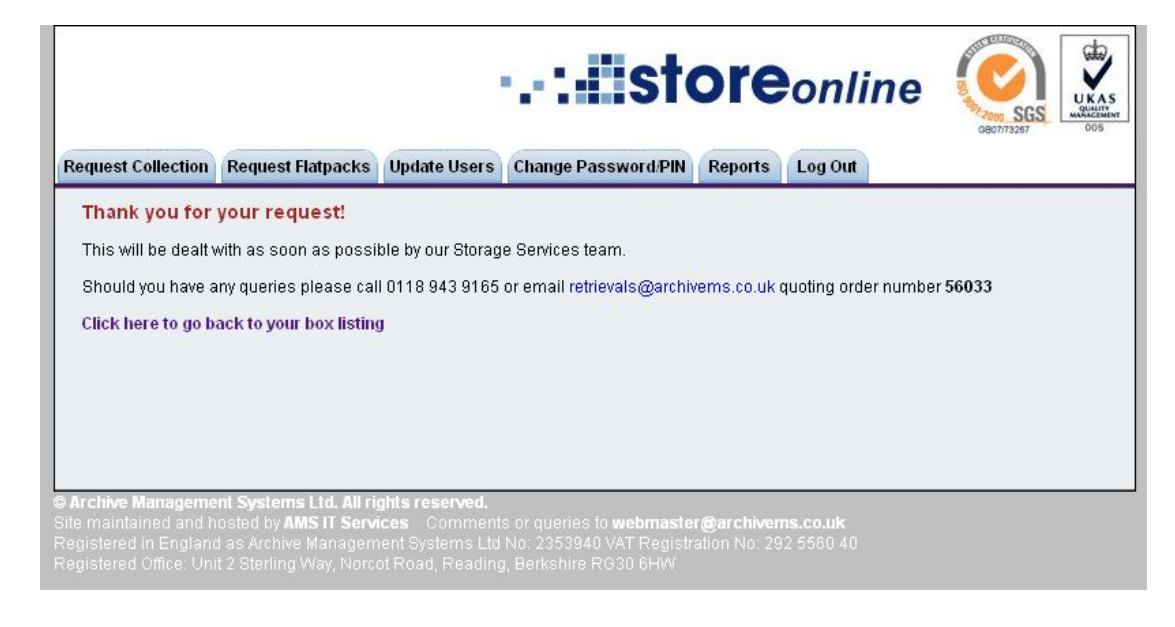